# 第1回 ボリンジャーバンド 後編

#### 研究発表の url は以下のとおりです。

http://www.panrolling.com/seminar/multicharts/study/

### ストラテジーをチャートに取り込む方法

下記の url から「!Bollinger\_1.sef」をダウンロードしてください。 http://www.panrolling.com/seminar/multicharts/study/member/archives/bb1.zip

ダウンロードしたサンプルストラテジーをチャートに取り込んでみましょう。

ストラテジーの取り込む方法はマルチチャート設定マニュアルの第8編 ストラテジーの インポート、エクスポートの方法をご参照ください。 http://www.panrolling.com/seminar/multicharts/manual/

(手順 1)マルチチャートで日本 225 株価指数(JP225.I)のチャートを開きます。 Insert → Signal をクリックします。

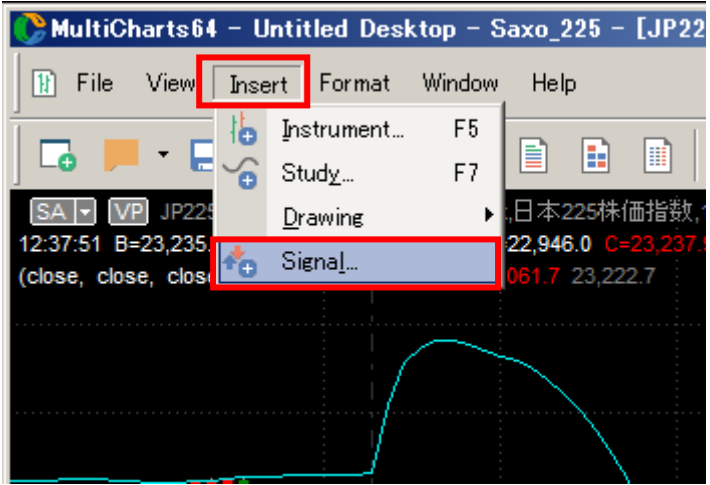

(手順 2) 前記した「!Bollinger\_1」を選択し、OK をクリックします。 ※下記の画像と名前が異なっておりますのでご留意ください。

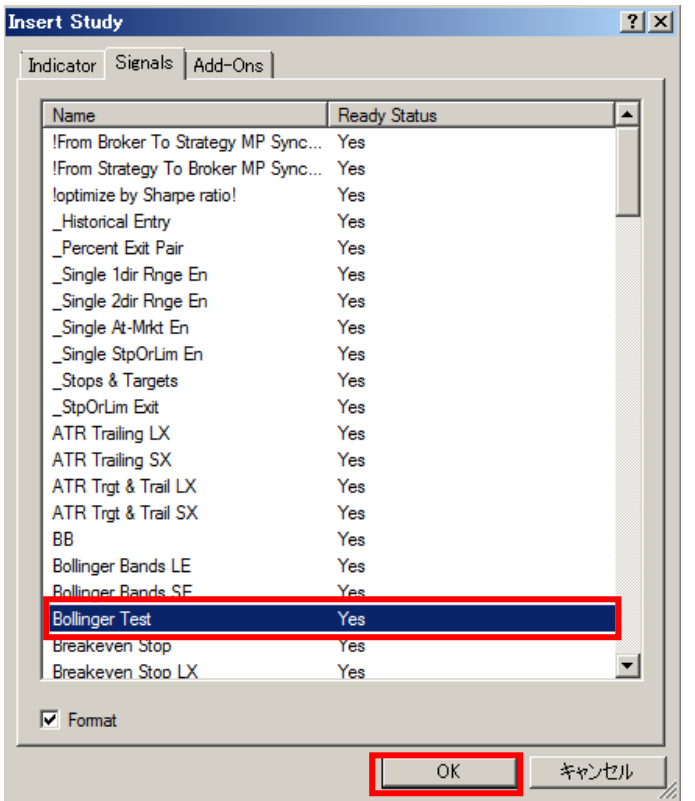

#### (手順 3)Prperties をクリックします。

※下記の画像と名前が異なっておりますのでご留意ください。

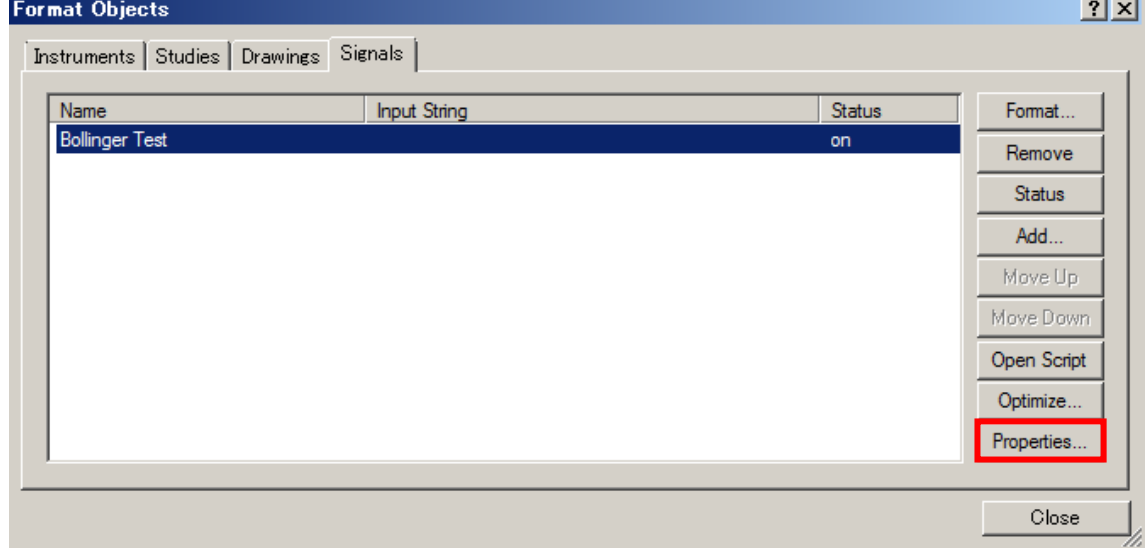

(手順 4) Maximum number of bars study will reference 欄は、「このストラテジーが 動くために、最低限必要なバー数を示しています。今回はボリンジャーバンドの計算期間 を 20 にしていますので、最低限 20 以上にしましょう。

※後述する最適化のためには、もう少し長い期間を入れておくと便利です(下図では 100 にしています)。最後にウィンドウの下の OK をクリックします。もう一度(手順 3)のウ ィンドウに戻りますので、最後の Close をクリックします。

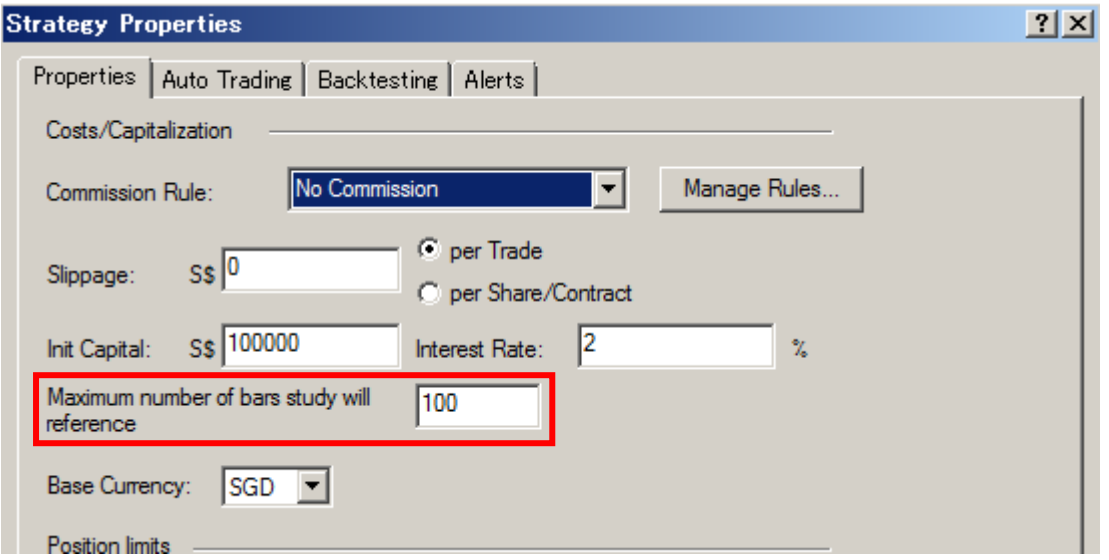

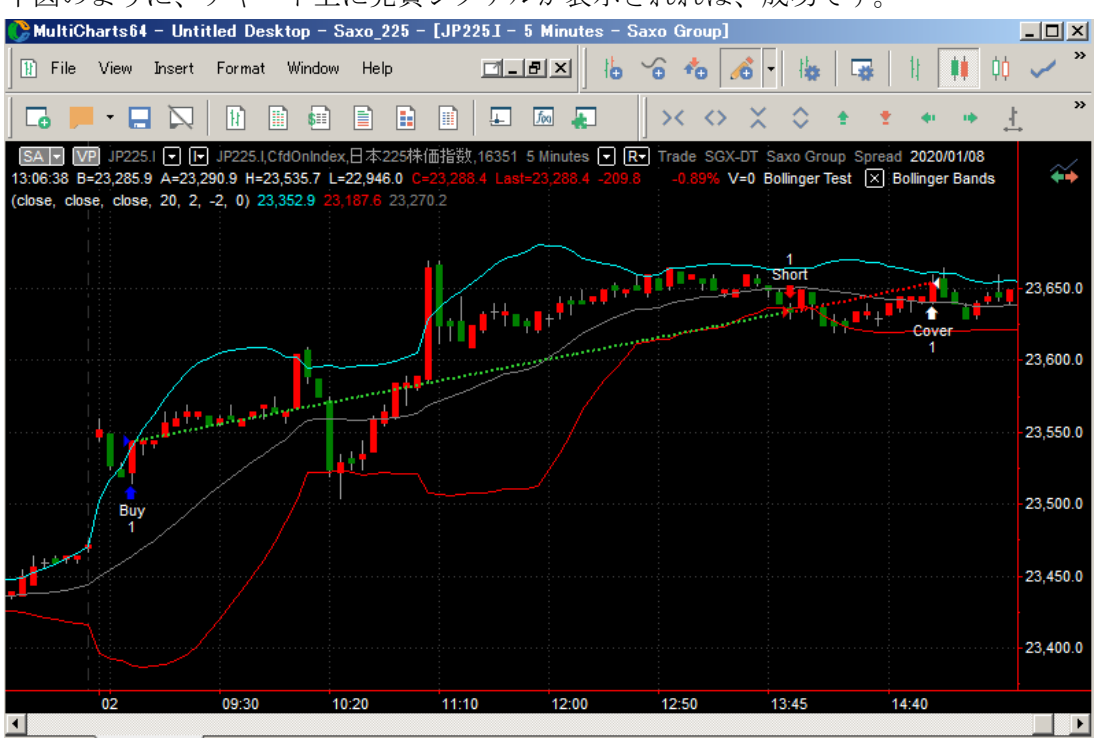

下図のように、チャート上に売買シグナルが表示されれば、成功です。

最後に、パフォーマンスを見てみましょう。

(手順 1) マルチチャートの View → Strategy Performance Report (一番下) をクリック します(表示されていない場合には、一番下の▼をクリックして下さい)。

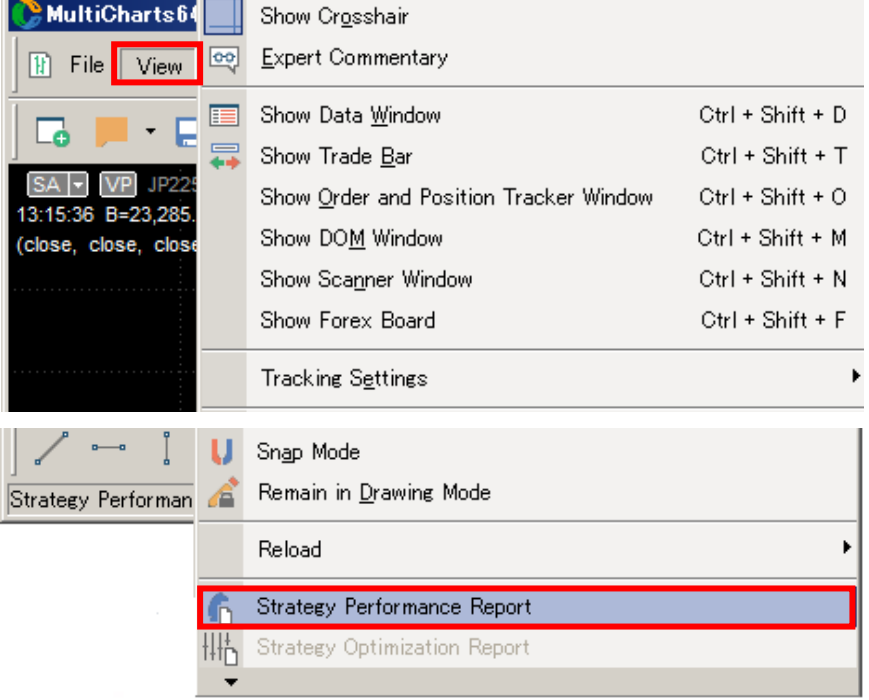

(手順2)とりあえず、資産曲線を見てみましょう。

資産曲線の表示方法は、左側の Strategy Analysis → Equity Curve Close To Close を選択 して下さい。

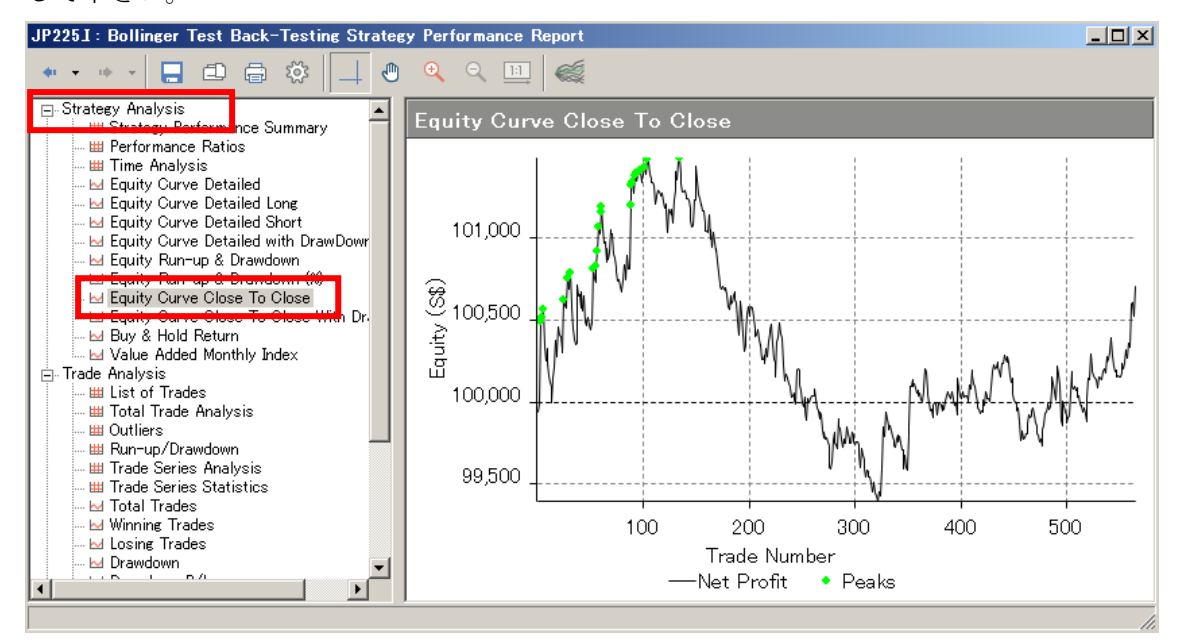

※チャート表示期間は、2018 年 12 月 1 日から 2020 年 1 月 8 日まで

上図を見ると、パフォーマンスは良くないですね。

後述する最適化やフィルター(追加ルール)でパフォーマンスが向上するかを確認してみ ましょう。

## パラメータを最適化してみよう!

前記した「!Bollinger\_1」ストラテジーのパラメータを最適化してみましょう。

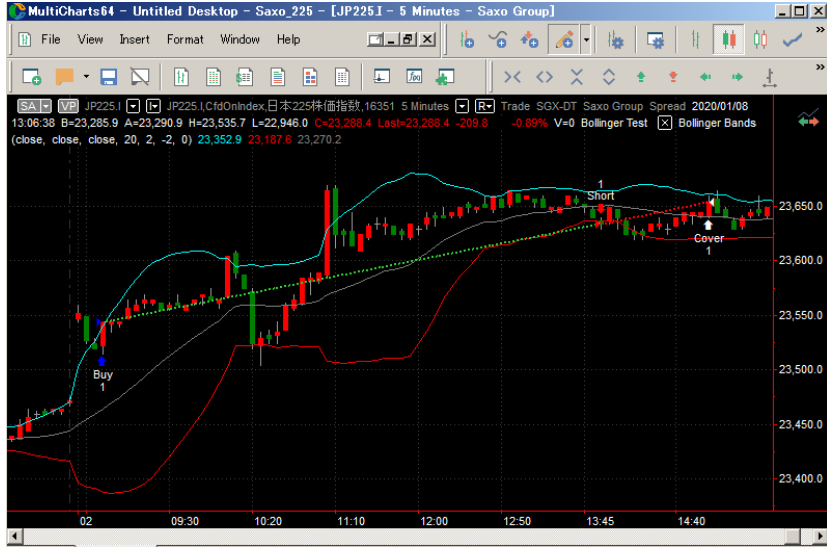

第 1 回ボリンジャーバンドその1の 11 ページの Length の下線部でもご紹介したとおり、 Inputs の数値は最適化により、「最適(ベスト)な値」を導き出すことが可能です。 本編では、ストラテジーの最適化の基本手順をご紹介します。

(手順 1)「!Bollinger\_1」ストラテジーの表示されたマルチチャートで、Format → Signal をクリックします。

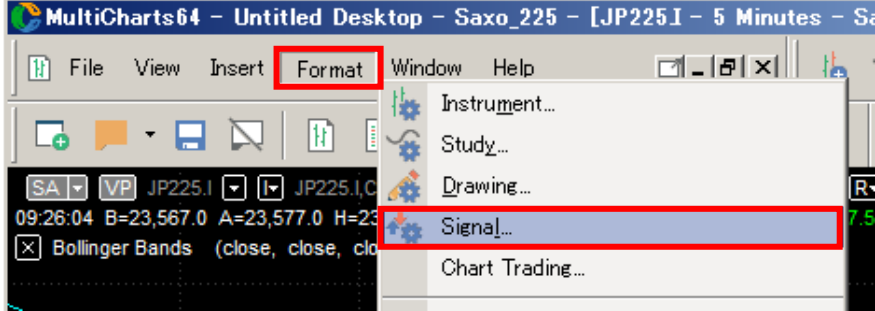

(手順 2) Format Objects ウィンドウが立ち上がりますので、Optimize... (最適化)をク リックします。

※下記の画像と名前が異なっておりますのでご留意ください。

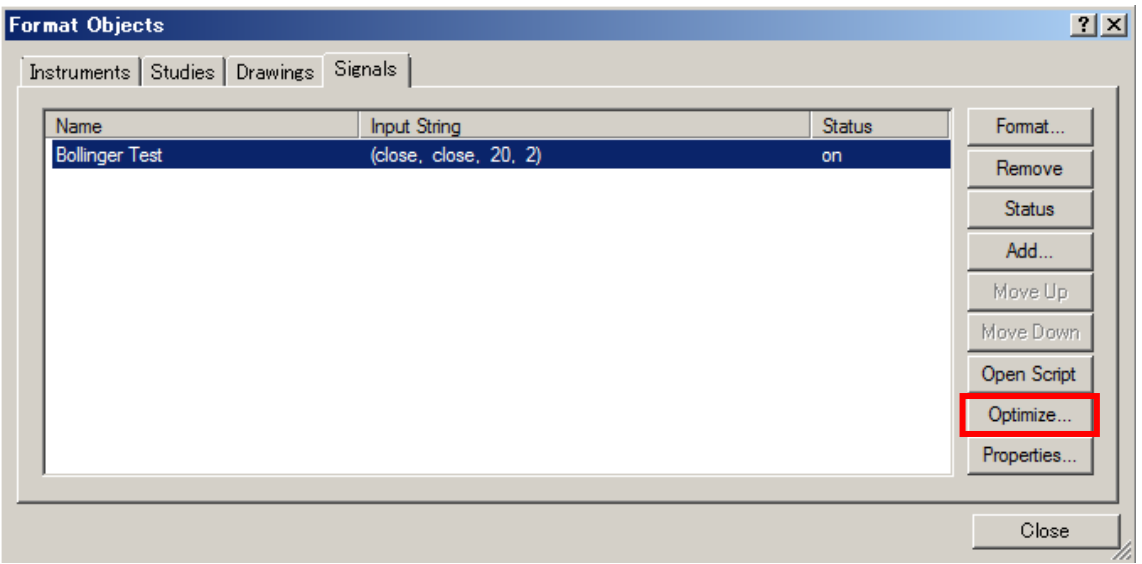

(手順 3) Optimization Settings ウィンドウが立ち上がります。最も基本的な最適化の方 法をご説明しますので、Regular Optimization をクリックします。

※初期設定は Regular Optimization が選択されていますので、Next をクリックするだけ でも構いません。

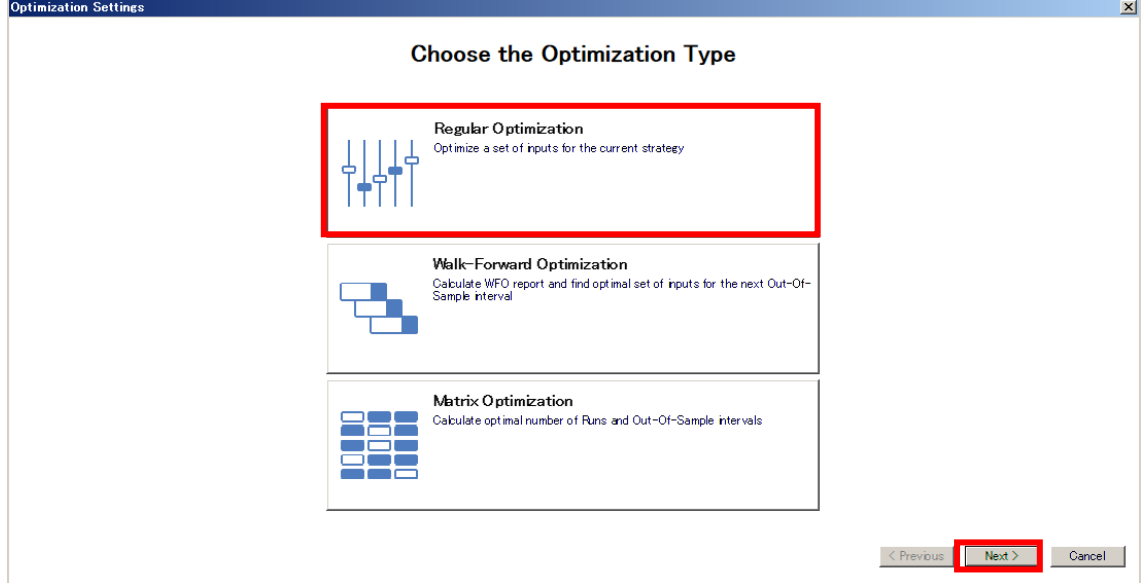

#### (手順 4) Set Optimizable Inputs の各項目の設定を行っていきます。

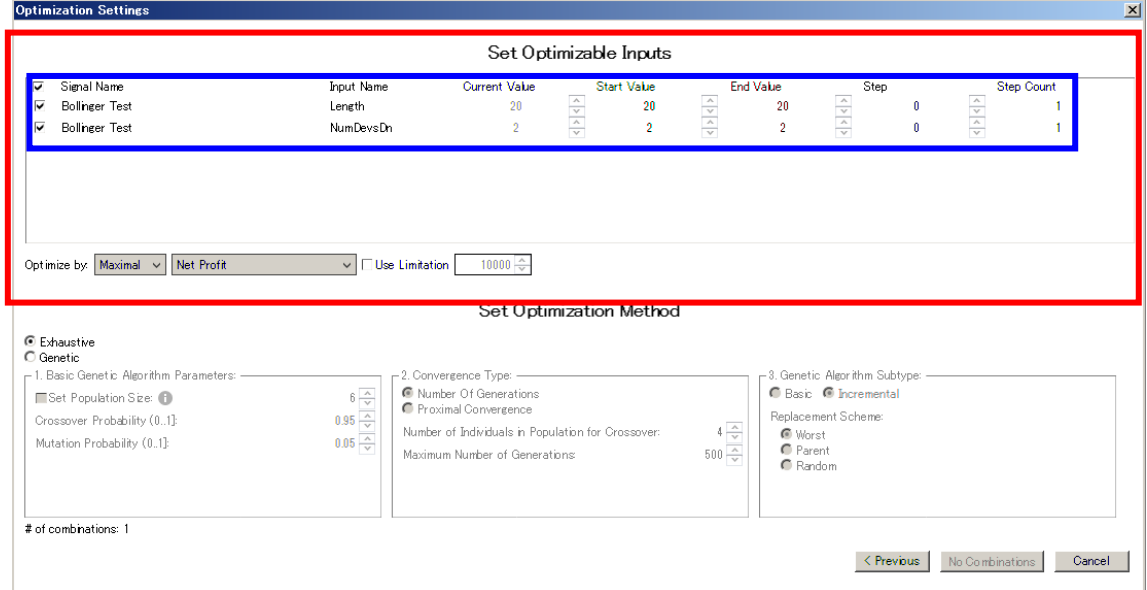

ここでは、最適化を行うために重要な青囲み欄をご紹介します。

重要な箇所を下図で示します(左側から説明します)。

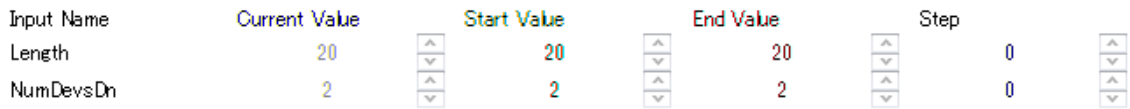

■Inputs Name: Bollinger Test ストラテジーのプログラム内にある Inputs で表示した Length と NumDevsDn が表示されています(下記)。

```
inputs:
```

```
BollingerPrice( Close ), 
TestPriceLBand( Close ), 
Length( 20 ), 
NumDevsDn( 2 ) ;
```
■Current Value: それぞれの現在の設定値が表示されます。現在の設定値は、Length が 20、NumDevsDn が 2 になっています。

■Start Value と EndValue: 最適化を行う際の検証数値の範囲を指定します。

■Step:最適化を行う際に、いくつずつ値を変化させるかを指定します。

次に、前項図①の一番左側を見てください。

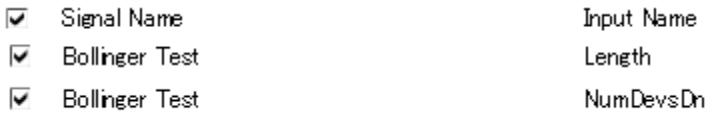

■ボックス内にチェックマークが入っているのが分かります。ボックス内にチェックマー クが入っているものが最適化の対象になります。

上記の説明では、分かりにくいと思いますので、具体的に各設定を行ってみます。

(手順 1) ここでは、Length (ボリンジャーバンドの元に移動平均の値)を最適化してみ ましょう。よって、NumDevsDn(標準偏差)の最適化を行わないので、チェックマークを 外します。やり方は、NumDevsDn の左側のチェックマークの入ったボックスをクリック して下さい。下図のように、NumDevsDn からチェックマークが外れました。

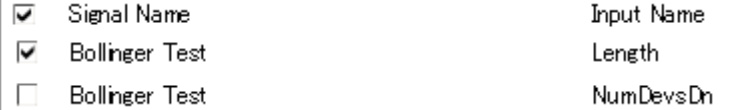

(手順 2)Length の最適化を行うために、Start value と End Value を決めます。やり方 は、Start value、End Value のそれぞれの右側にあるボックスを上下させて変更します(下 図)。

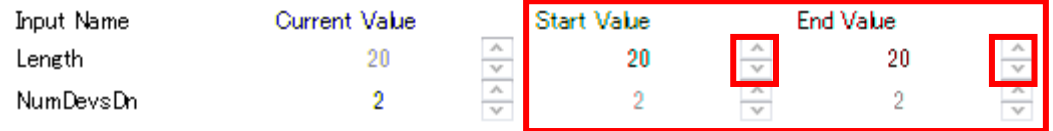

現在の値が 20 ですから、今回は 10~60 で検証してみましょう(なお、検証する数値が多 くなるほど、最適化終了までの時間がかかります)。

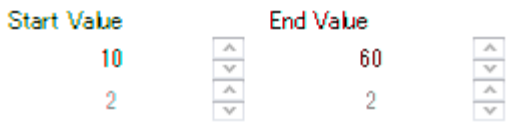

(手順 3)10 から 60 までの値を、いくつずつ変化させるかを Step で決めます。

今回の検証では 1 ずつ変化させてみましょう。値は Start value、End Value と同様に変更 可能です。

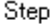

![](_page_8_Picture_149.jpeg)

これで、最適化の準備は完了しました。

最後にウィンドウの右下にある Optimize 51 Combinations をクリックします。 ※Length を 10 から 60 まで、1 ずつ検証していきますので、51 パターンになります。

![](_page_9_Picture_57.jpeg)

最適化中の画面が表示されます。終了するまで待ちます。

![](_page_9_Picture_58.jpeg)

最適化の結果が表示されました!

![](_page_9_Picture_59.jpeg)

膨大な結果 (Optimization Report) が表示され、この中から、どのパラメータを選択する かを決めなければなりません。決め方は色々あると思いますが、一例を示します。

![](_page_10_Picture_48.jpeg)

(手順 2) Spreadsheet View Settings ウィンドウが立ち上がります。現在、全てのパフォ ーマンス指標が、Optimization Report に表示される設定になっている(チェックマークが 入っているものが対象)ので、それを絞ります。まず、Clear All をクリックします。

![](_page_10_Picture_49.jpeg)

(手順3)全てのチェックマークが外れますので、その中から皆さんがお好みのパフォーマ ンス指標(今回は、Avg Trade(1トレード当たりの平均損益)、Profit Factor(プロフィッ トファクター)、最後に Length (検証したパラメータ)を指定し、OKをクリックします。

![](_page_11_Picture_61.jpeg)

今度は、すっきりしたレポートが表示されました。一番右側に、今回検証したパラメータ が 10 から 60 まで表示され、それぞれの Avg Trade と Profit Factor が表示されています。

![](_page_11_Picture_62.jpeg)

(手順4)それでは、どのパラメータが最適値かを見てみます。

最初に Avg Trade をクリックします。すると、良い順、悪い順に並べ替えができます。 Avg Trade から見たベストなパラメータは 50 となりました。

![](_page_12_Picture_99.jpeg)

次に、Profit Factor の方も同じようにしてみます。

こちらも、ベストなパラメータは 50 になりました。

![](_page_12_Picture_100.jpeg)

今回の検証結果では、Length の値は「50」が最適値であることが分かりました。

これをストラテジーに当てはめてみましょう。

※パラメータの変更は、ボリンジャーバンド第1回その1の10ページのインディケータをチ ヤートに適用する方法(手順 3)を参照して下さい。設定した結果を下記に示します。

![](_page_12_Picture_101.jpeg)

最後に、OK をクリックすることを忘れずに!

パフォーマンス(資産曲線)は次項のとおりです。

![](_page_13_Figure_1.jpeg)

そして、チャートは下図のとおり。

※チャートに表示されたボリンジャーバンドはインディケータも Length を 50 に変更する ことをお忘れなく!

![](_page_13_Figure_4.jpeg)

最適化によって、上図のようにパフォーマンスを改善することが可能です。 しかし、使い方によっては、「過剰最適化」になり、それは将来には機能しないシステムに なっている可能性もあります。しっかりと勉強し、最適化の機能を利用してください。

#### フィルターを入れてトレードを厳選してみよう!

ストラテジーのパフォーマンスを改善させるために、追加ルール(フィルターと呼ばれた りします)を検討してみましょう。

追加ルールは様々に考えることができますが、今回は下記のようなことを考えてみます。 Bollinger Test ストラテジーは、上方バンド(+2 シグマ)を上に抜けたらロング、下方バ ンド(-2 シグマ)を下に抜けたらショートという戦略で、いわゆるボリンジャーバンドの ブレイクアウトと呼ばれたりする戦略です。

よって、ロングの場合はマーケットに上方(アップ)トレンドが出ている方が勝ちやすく、 ショートの場合は下方(ダウン)トレンドが出ている方が勝ちやすい、ということはイメ ージできると思います。

そこで、マーケットの状態がアップトレンドと判定できれば Bollinger Test のロングを行い、 ダウントレンドと判定できたら Bollinger Test のショートを行うルールを考えてみます。

トレンドの把握も様々な方法がありますが、今回は下記のように移動平均線を使って判定 してみます。

![](_page_14_Picture_128.jpeg)

ここまでは特に問題ありませんね。

さて、「!Bollinger\_1」では、ボリンジャーバンドの計算元である移動平均線を、前述のと おり、最適化により「50」としました。 ここでは、これを長期移動平均線のパラメータとしてみます。

では短期の移動平均線は???

短期の移動平均線のパラメータは、再び最適化により決定してみようと思います。 では、移動平均線は、パワーランゲージでどのように記述できましたか? 5 ページの①で、ご紹介しましたね。 移動平均線=Average(価格、期間) ※ボリンジャーバンドの計算元である移動平均線が「単純移動平均線」なので、これに合 わせて、フィルターで利用する移動平均線も「単純移動平均線」にしました。 また、ボリンジャーバンドの計算では、利用した価格は Close を使いました(下図)。

![](_page_15_Picture_118.jpeg)

よって、移動平均線も Close を使って計算してみます。 移動平均線=Average(Close、期間)

いったん、ここまでのまとめを行ってみます。

・アップトレンド=短期移動平均線>長期移動平均線(パラメータは 50)  $=$  Average (Close, 期間) > Average (Close, 50) ・ダウントレンド=短期移動平均線<長期移動平均線(パラメータは 50)  $=$ Average (Close, 期間)  $\leq$ Average (Close, 50) ※決まっていないのは、短期移動平均線のパラメータで、これは最適化により決定します

それでは、最適化を行ってみましょう。

下記の url から「!Bollinger\_2.sef」をダウンロードしてください。 http://www.panrolling.com/seminar/multicharts/study/member/archives/bb2.zip

ダウンロードしたサンプルストラテジーをチャートに取り込んでみましょう。

ストラテジーの取り込む方法はマルチチャート設定マニュアルの第8編 ストラテジーの インポート、エクスポートの方法をご参照ください。 http://www.panrolling.com/seminar/multicharts/manual/

それでは、短期移動平均線のパラメータを最適化により決定してみましょう! 具体的な手順は、パラメータを最適化してみよう!の(手順 1)から(手順 3)を参照してく ださい。(手順 4)から下記で続けます。

![](_page_16_Picture_124.jpeg)

短期移動平均線のパラメータは Length2 でした。上図の赤囲み部分の最適化のみを行いま す。ちなみに、Length は 50 になっていることを再確認して下さい。

最適化の設定確認事項は、

 $0.11 - 1.11 = 0.11$ 

- ・一番左は、Length2 のみチェックマークが入っていることを確認。
- · Start Value は、適当に(3から始めてみます)。
- ・End Value は、長期移動平均線の 50 より短くします(40 としてみます)。
- ・Step は、1 ずつとします。

以上の設定を終えると、下図のようになります。

![](_page_16_Picture_125.jpeg)

では、最適化を始めましょう。

右下の Optimize 31 Combinations をクリックします。

![](_page_16_Picture_13.jpeg)

(最適化結果)

![](_page_16_Picture_126.jpeg)

今回も Avg Trade と Profit Factor から最適値を導き出してみました。 両方の観点から、最適値は 7 という結果になりました。

さて、ストラテジーの短期移動平均線のパラメータ(Length2)は 7 に変更してみましょう。

![](_page_17_Picture_62.jpeg)

システムのパフォーマンス(資産曲線)

![](_page_17_Figure_5.jpeg)

以上、シンプルな例を通して、最適化やフィルターの一例をご紹介させて頂きました。 皆さんの研究材料として投資の一助になれば幸いです。

# 免責事項

本サービスに掲載された情報・ツール・資料は、あくまで情報提供を目的としたものです。 証券など金融商品の売り買いを提案・勧誘するためのものとして、また証券など金融商品につい て助言・推奨するものとして、利用・解釈しないでください。

また、本サービスは一般向けに編集されています。特定の投資目的、特定の投資環境、特定の 投資家を一切考慮していません。事前に専門家の適切な助言を受けるべきですし、最終的な投 資判断は個々人が個々の状況を考慮して自らの責任で下すようにしてください。